# New Student Housing Tutorial

Follow the instructions and screenshots below to

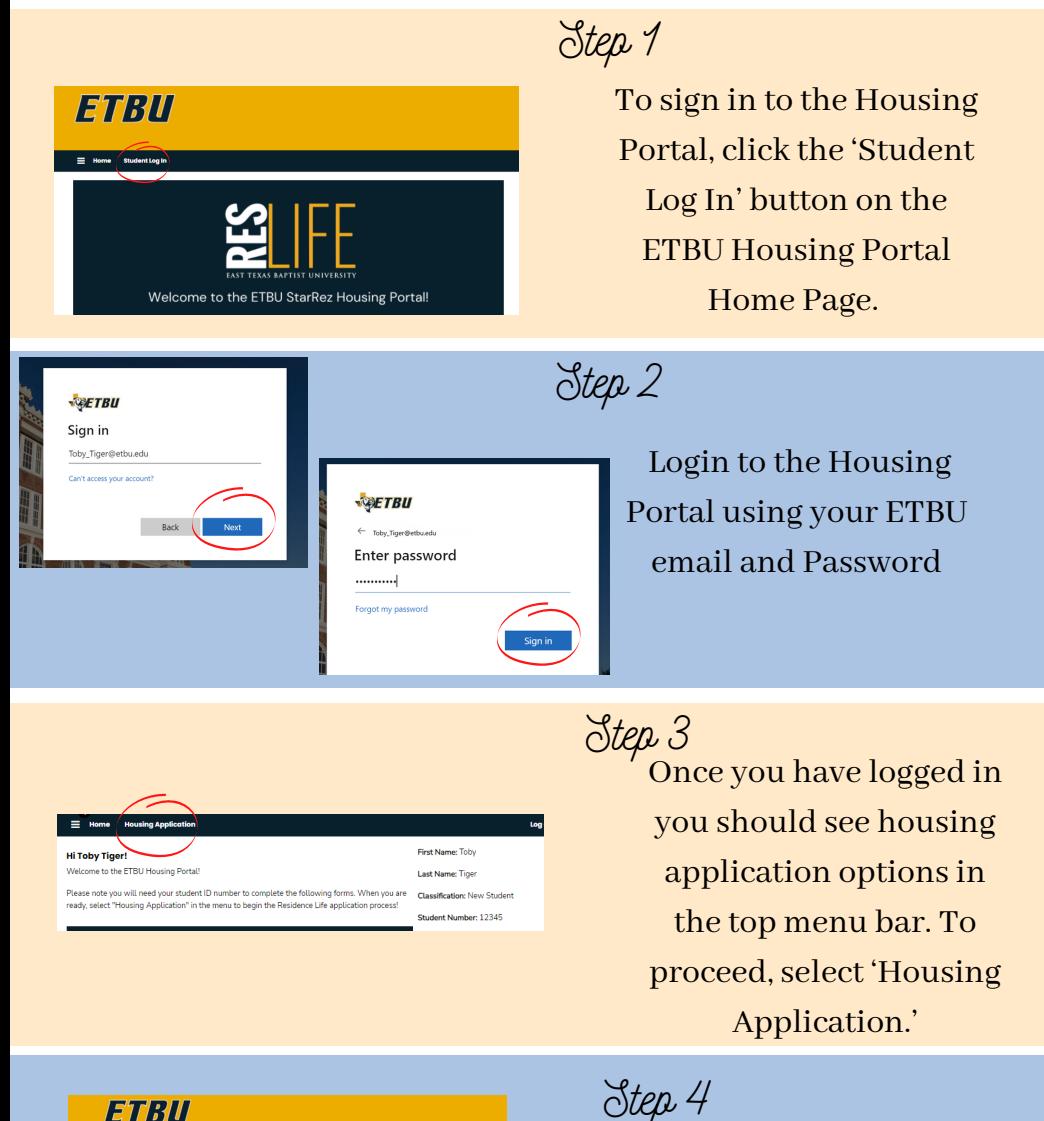

Select 'Apply' beside the term you'd like to apply for.

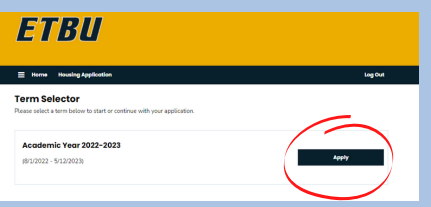

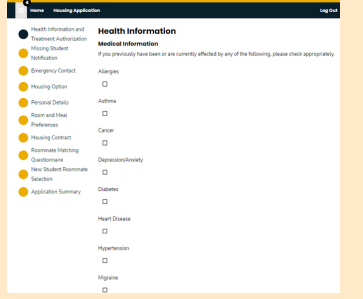

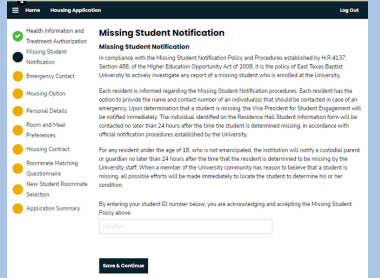

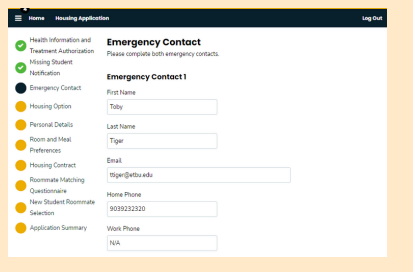

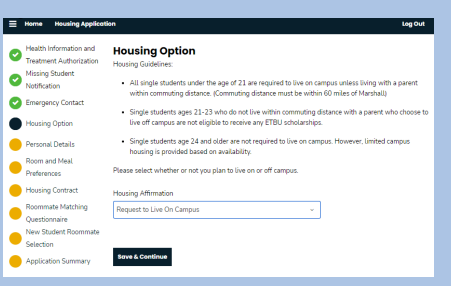

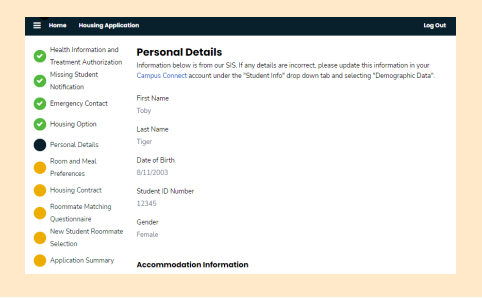

# Step 5

Complete the 'Health Information' page by check the appropriate boxes and listing any additional medical information. To proceed, select 'Save & Continue' at the bottom of the page.

Step 6

Read and complete the 'Missing Student Notification' page by entering your Student ID number at the bottom of the page. To proceed, select 'Save & Continue' at the bottom of the page.

Step 7

Complete the 'Emergency Contact' page by providing emergency contact information fortwo individuals. To proceed, select 'Save & Continue' at the bottom of the page.

### Step 8

Complete the 'Housing Option' page by selecting the appropriate drop down option in order to request to live on or off campus. To proceed, select 'Save & Continue' at the bottom of the page.

Step 9

Complete the 'Personal Details' page by verifying personal details and completing accommodation information. To proceed, select 'Save & Continue' at the bottom of the page.

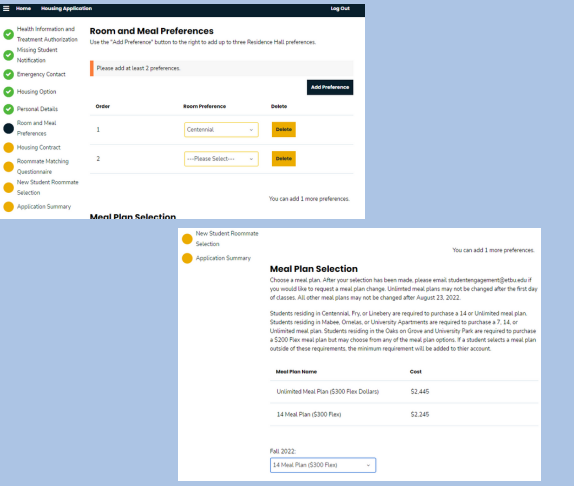

Comp

Please complete the below form with your parent/legal guardian's information.<br>Your parent/legal guardian will then receive an email asking them to fill out the same form

 $\alpha$ 

Omelas

 $\Box$ 

 $\alpha$ 

 $\sqrt{a}$ 

 $\alpha$ 

. The details they enter must match what you enter below

**Proxy Agreement** 

ceived Add

electronically sign your housing contract.

e a parent or legal quardian sign your Ho se click "Add" and fill out the form with your parent/legal guardian's inform lete the form, an email will be sent to your parent/legal quardian asking them to

**Proxy Form** 

Name First

Name Last

Email

Relationship

Student ID

# Step 10

Complete the 'Room and Meal Preferences' by selecting your top two building preferences and the meal plan you would like to have for the academic year. To proceed, select 'Save & Continue' at the bottom of the page.

If you are under the age of 18 you will need to complete the 'Proxy Agreement' page by selecting 'add' and filling in your parent/ legal guardian'sinformation. Your parent/legal guardian will receive an email directing them to sign your housing contract by entering their information. Once your parent/ legal guardian has completed the proxy form, you will be able to proceed to step 11 by select 'Save & Continue' at the bottom of the page.

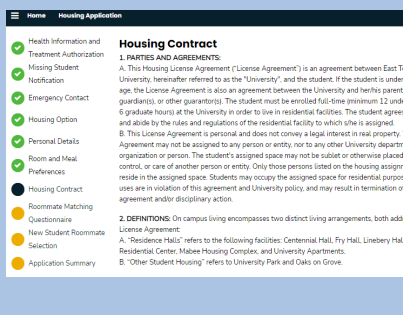

Step 11

Read and complete the 'Housing Contract' page by entering your Student ID number at the bottom of the page. Then, select 'Save & Continue.'

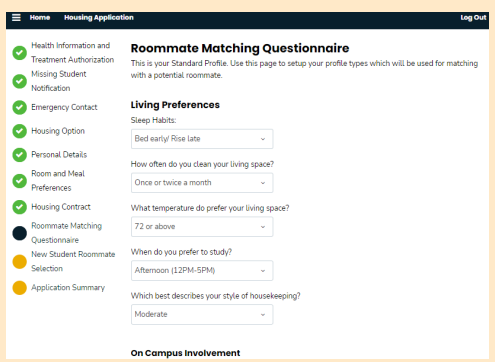

### Step 12

Complete the 'Roommate Matching Questionnaire' page by using the drop down arrows to select what best describes your living preferences, you will also have the option to submit on campus involvement and a personal description. This information will be used to match you with potential roommates or for other ETBU students to look you up in the roommate search. Fill out as much (or little) as you'd like, and then select 'Save & Continue.'

Step 13

Complete the 'New Student Roommate Selection' page by following the instructions on the 'New Student Roommate Group Tutorial' link on our website. This page is not required if you do not have any roommate request. To proceed, select 'Save & Continue' at the bottom of the page.

Step 14

To complete your application, select 'Complete Application' at the bottom of the 'Application Summary' page! After submitting your application, you will still be able to come back and edit your roommate group until housing assignments are made.

If you have any questions, contact our office. Reslife@etbu.edu (903)923-2321

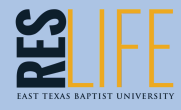

#### **New Student Roommate Selection**

Walcome to the recompte calection appel

If you already know of other students you would like to live with for the 2022-2023 academic year, you can add them to your roommate group on this page.

ur own roommate group is not required, but we highly encourage you to explore some of the other ETBU Tiger profiles for potential roommate matches.

PLEASE NOTE: If your roommate has not started this application, you will NOT be able to find them in the StarRez system. You will need to make sure your desired roommate starts this application before adding them to your roommate group.

Being in the same roommate group is the only way to request a roomn

.<br>Complete Application

nate request are not guaranteed. Roommate request are granted first come, first serve bas available space. If this application is not completed by June 8, 2022 chances of roommate request being granted drop significantly.

Ways to search for room

 $\equiv$  Home Log Out **Application Summary** rv information is below .<br>plications completed by June 8 will receive their housing assignment via their ETBU email on June 22.<br>plication completed after June 8 but before June 30 will receive their housing assignment via their majorcenter competent enter owner or use persons out ex with receiver unen mousing essignment, we unen<br>ETBU email on July 13. Any applications completed after July 13 will receive their housing assignment via their ETBU email within a week of completion. You started your application for Academic Year 2022-2023 on 3/15/2022<br>You have signed the contract as of 3/15/2022<br>The status of your application is Appl**ication in Progress.**